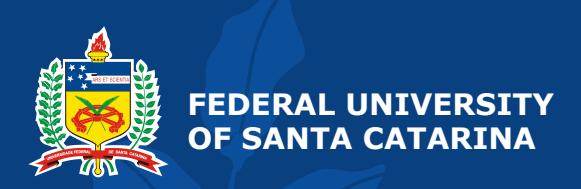

# Laboratório 2: **Introdução à VHDL e Modelsim**

**EEL5105 - Circuitos e Técnicas Digitais** 

# **Objetivos**

- Apresentar uma visão geral sobre VHDL e estudar *exemplos* de descrição de hardware em VHDL
- Familiarização com o simulador utilizado na disciplina *ModelSim*
- Compreensão do fluxo de projeto de sistemas digitais: Projeto, *simulação* e prototipação

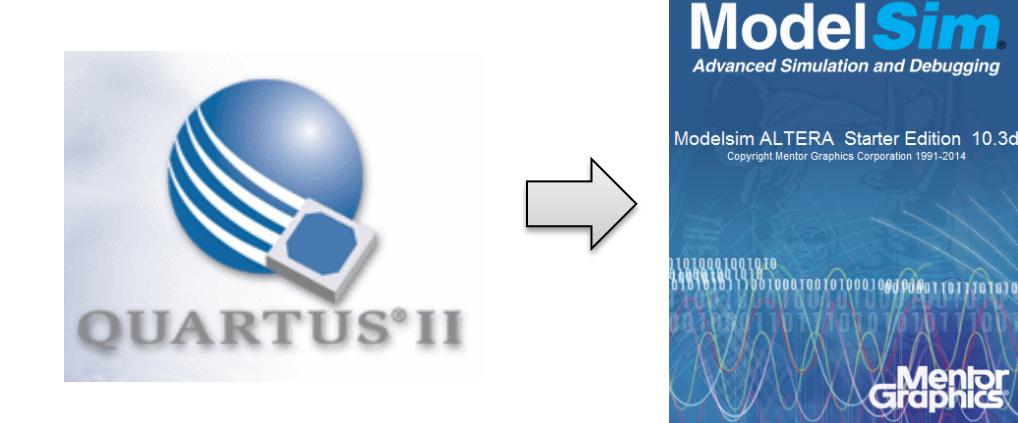

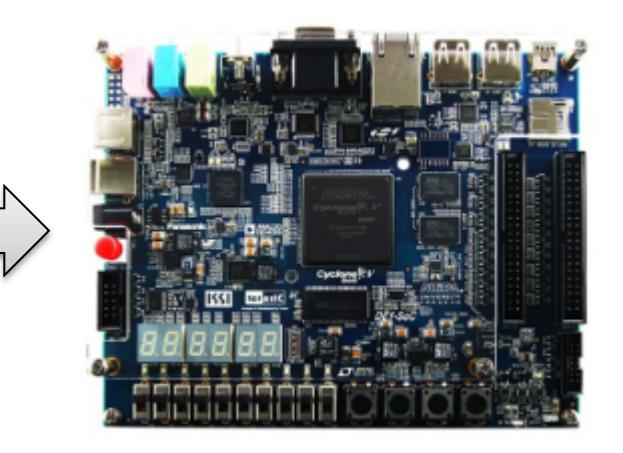

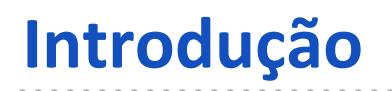

**Tarefa Tarefa Adicional**  - **VHDL - Visão Geral** 
	- **VHDL** é uma linguagem para descrição de hardware
	- **VHDL** = **V**HSIC **H**ardware **D**escription **L**anguage
	- No final da década de 80, **VHDL** se tornou uma linguagem padrão para o **IEEE** (*Institute of Electrical and Electronic Engineers*).
	- Existem diversas ferramentas para simular e sintetizar (gerar hardware) circuitos descritos em **VHDL**.
	- Outras linguagens de descrição de hardware: Verilog, SystemC, AHDL, Handel-C, System Verilog, Abel, Ruby, ...

#### • **VHDL - Visão Geral**

- O projeto de um circuito digital pode ser descrito em VHDL em diversos níveis de abstração (ex.: **estrutural**, **comportamental**).
- Descrições em VHDL podem ser utilizadas para gerar hardware (arquivo para configuração de um FPGA, por exemplo).
- Descrições em VHDL podem ser **simuladas** (executadas em um simulador).
- A geração de estímulos para simulação VHDL é realizada por intermédio de **testbenches** (como feito na aula anterior). Um **testbench** define os estímulos externos a serem utilizados como entrada para o circuito.

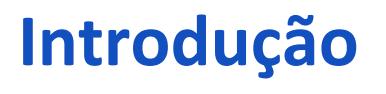

#### • **VHDL – Exemplo de código:** *Majority Detector*

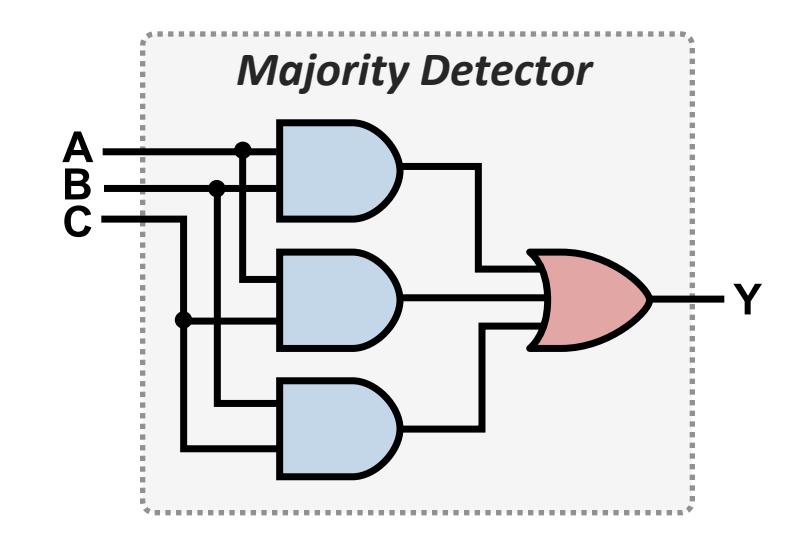

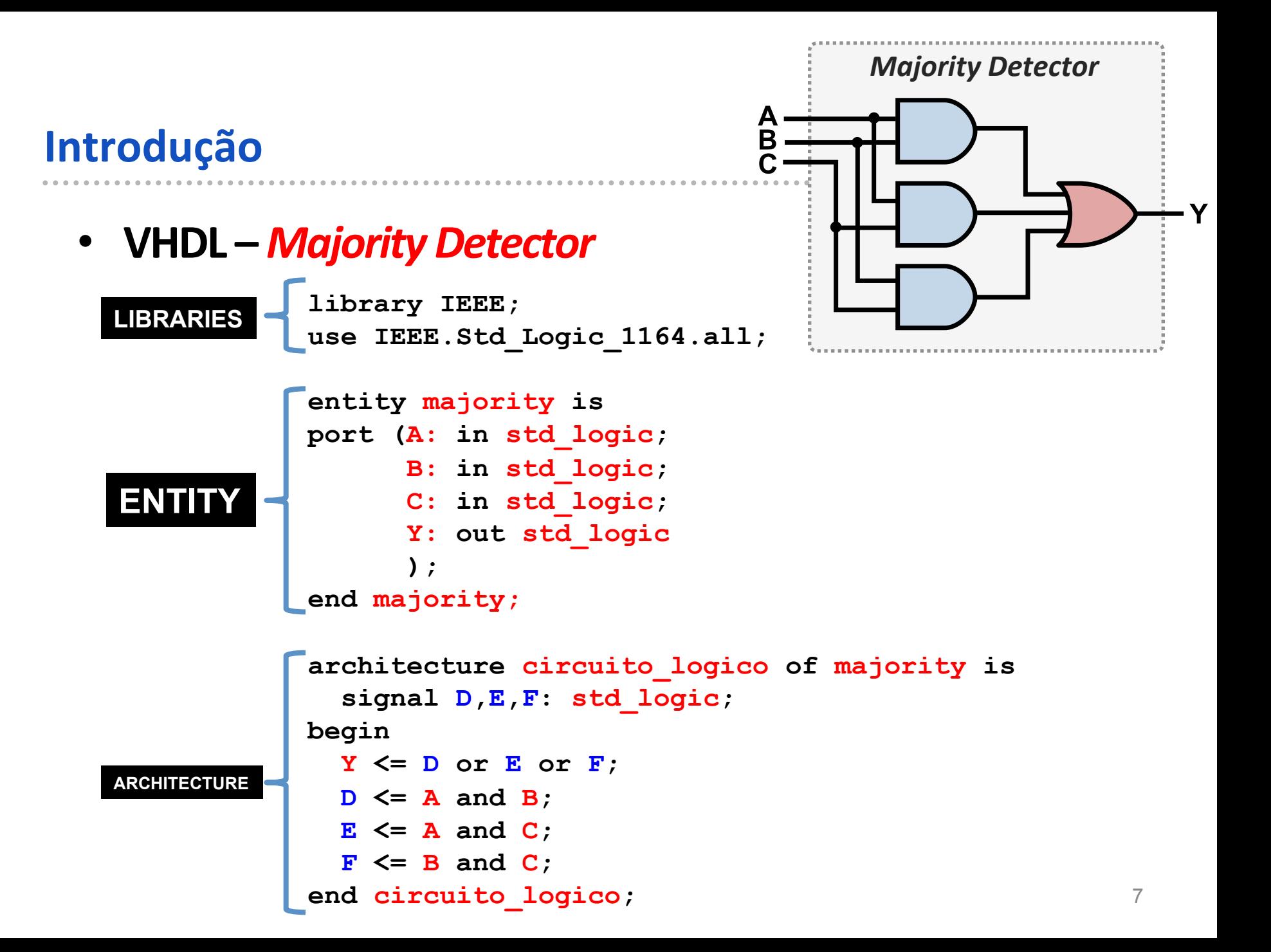

- VHDL Majority Detector
	- **LIBRARIES** : bibliotecas necessárias

**library IEEE; use IEEE.Std\_Logic\_1164.all;** 

- VHDL *Majority Detector* 
	- **ENTITY** : define os **pinos** do circuito digital, ou seja, a **interface** entre a lógica implementada e o mundo externo.

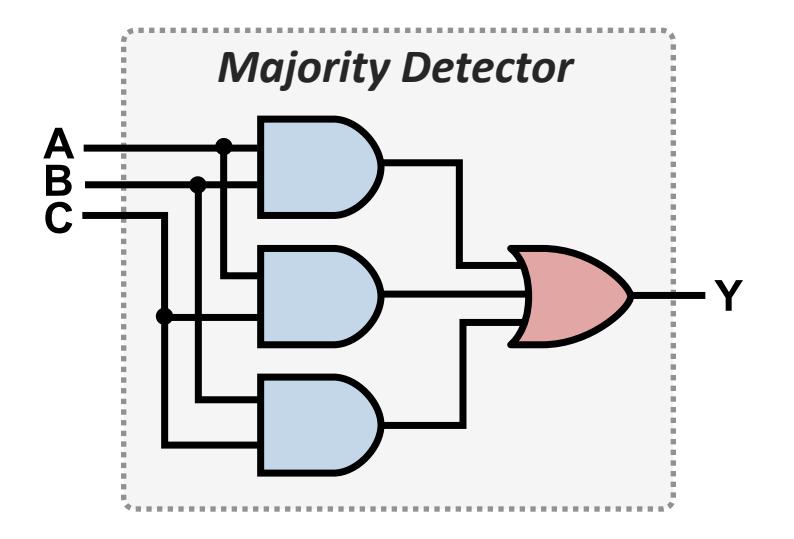

**entity majority is port (A: in std\_logic; B: in std\_logic; C: in std\_logic; Y: out std\_logic ); end majority;** 

- VHDL *Majority Detector* 
	- **ARCHITECTURE** : define a funcionalidade do circuito digital, utilizando os **pinos** de entrada e saída listados na **ENTITY**, além de **signals** para fazer as conexões internas.

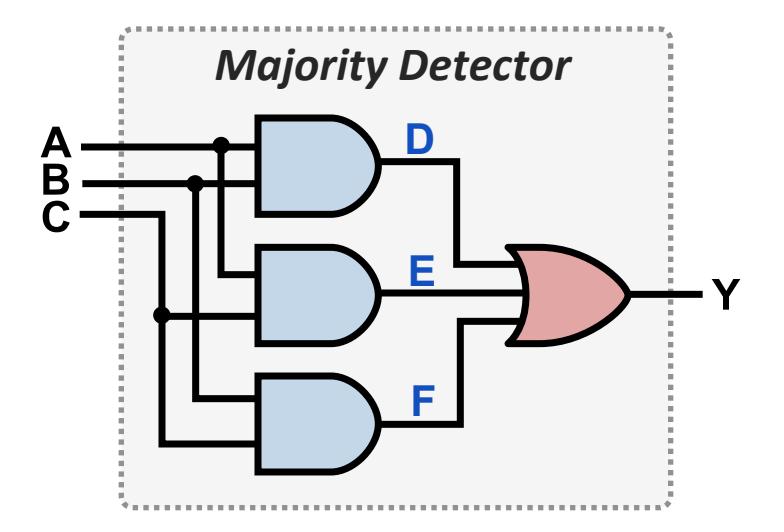

**architecture circuito of majority is signal D,E,F: std\_logic; begin Y <= D or E or F; D <= A and B; E <= A and C; F <= B and C; end circuito;**

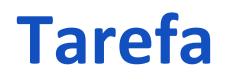

**Tarefa Adicional** 

. . . . . . . . .

- **Projetar, simular** e implementar um **Majority Detector** 
	- *Majority Detector*: saída em nível lógico alto sempre que a maioria dos bits de entrada estiver em nível lógico alto

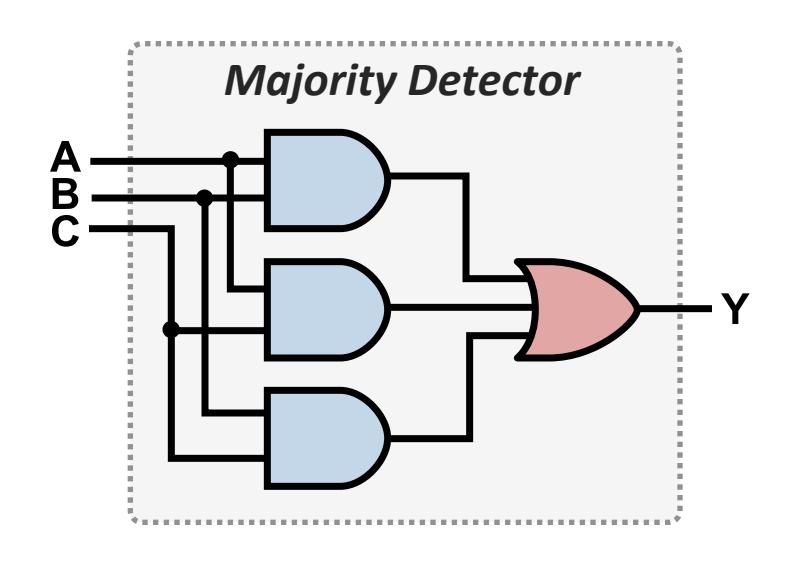

Tabela verdade

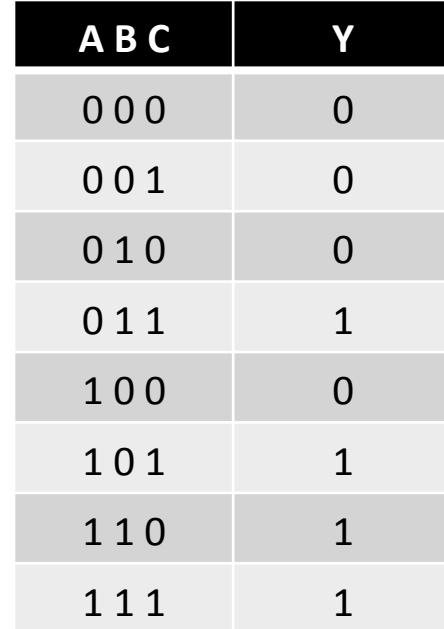

**Y = (A and B) or (A and C) or (B and C)** 

- *Majority Detector* 
	- **Passo 1:** Criar projeto no **Quartus II** 
		- Acessar **File -> New Project Wizard** e criar um projeto como feito na aula anterior.
			- Sugestão de nome do projeto: **Lab2**
			- Dispositivo: **Cyclone V**,**5CSEMA5F31C6**
	- **Passo 2:** Criar arquivo do tipo **VHDL** dentro do projeto.
		- File -> New -> Design Files -> VHDL File
		- **File -> Save As** com algum nome desejado (ex.: "*Majority.vhd*")
		- Com arquivo aberto: **Project -> Set As Top Level Entity**

Atenção: nome do arquivo deve ser igual ao da **ENTITY** que você vai  $\frac{\text{criar.}}{\text{13}}$ 

- *Majority Detector* 
	- **Passo 3**: Escreva o código **VHDL** do *Majority* no arquivo criado.
		- **Libraries**: **library IEEE; use IEEE.Std\_Logic\_1164.all;**

```
• Entity:	
entity majority is
port (A: in std_logic;
        B: in std_logic;
        C: in std_logic;
        Y: out std_logic
        ); 
end majority;
```
• Escrever a **Architecture (ver slide 10)** 

- Passo 4: Simulação no **ModelSim** 
	- Use **Tools -> Run Simulation Tool -> RTL Simulation** no **Quartus II**
	- Dê um duplo clique no módulo a ser simulado no grupo work:

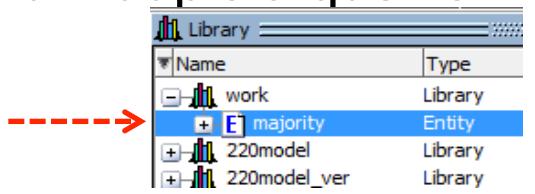

- Selecione os sinais de interesse (**A**, **B**, **C** e **Y**) na janela **Objects**, e adicione eles à simulação usando a opção **AddWave**:
- Com isso, os sinais de interesse deverão aparecer na janela **Wave**:

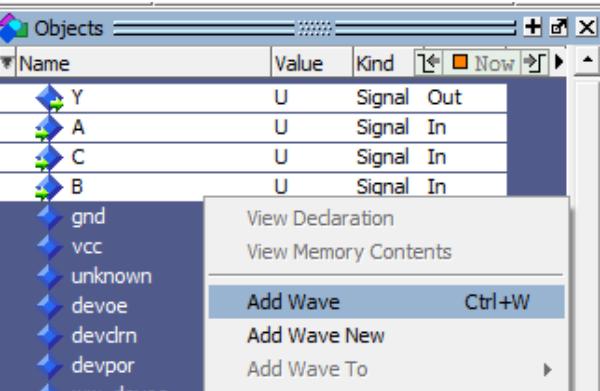

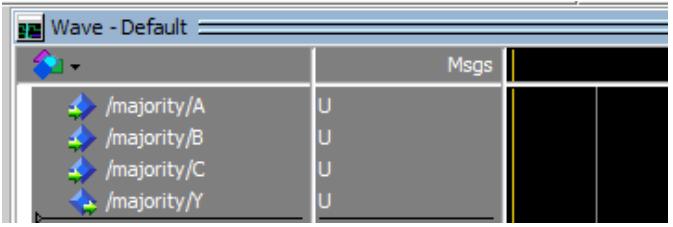

- **Passo 4**: Simulação no *ModelSim*
	- Utilize a opção **Force** para atribuir valores às entradas **A**, **B** e C do

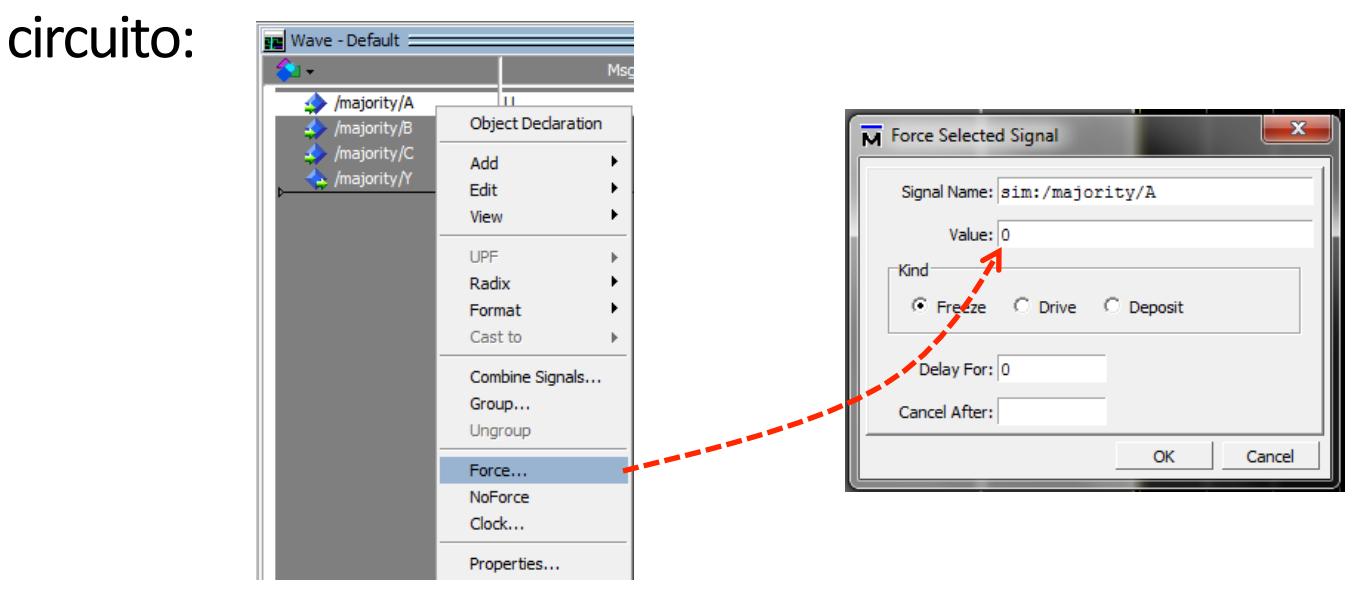

• Atribua inicialmente os valores  $A = B = C = 0$  e, em seguida, clique em **Simulate** -> **Run** (ou simplesmente pressione F9) para simular o circuito com tais valores nas entradas. 

- **Passo 4**: Simulação no *ModelSim*
	- Como resultado, você deverá observar uma linha verde em nível lógico baixo para a saída **Y**, uma vez que, para o circuito Wave - Default

considerado,  $Y = 0$  para  $A = B = C = 0$ :

• Simule então agora o circuito para todas as combinações possíveis de valores das entradas e complete a **tabela verdade**:

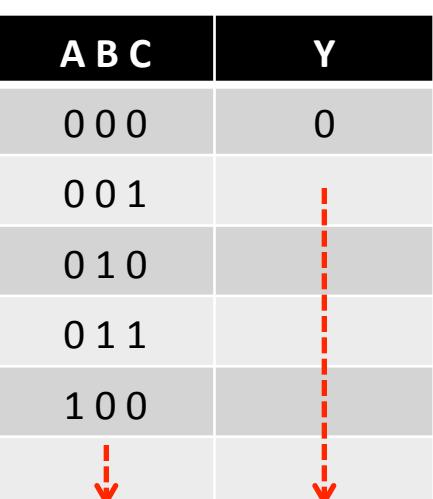

majority/A

maioritv∕

Msgs

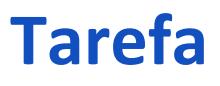

- **Passo 4**: Simulação no *ModelSim*
	- Finalmente, compare a **tabela verdade obtida** com a **tabela verdade esperada para o seu circuito** e verifique se ele está funcionando corretamente.

- **Passo 5**: Automatizando a Simulação
	- O procedimento de simulação pode ser automatizado com a criação de um **script de simulação (testbech)**.
	- Para tal, force  $A = B = C = 0$ , rode sua simulação (pressionando F9) e, na janela **Transcript**, você poderá observar a sequencia de quatro comandos utilizada para forçar valores e rodar a simulação:

e sim:/majoritv/A e sim:/maiority

• Para criar um **script** a partir de tais comandos, inicialmente você deve selecionar tais comandos e copiá-los (**Ctrl+C**). 

- **Passo 5: Automatizando a Simulação** 
	- Cria agora um arquivo de script usando **File -> New -> Source -> Do**

• Cole os comandos copiados e modifique-os para que a simulação seja executada com diferentes combinações de valores para **A**, **B** e **C**:

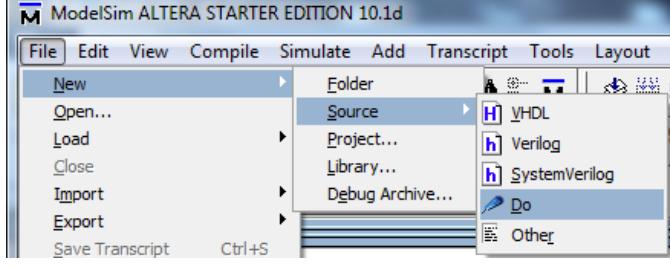

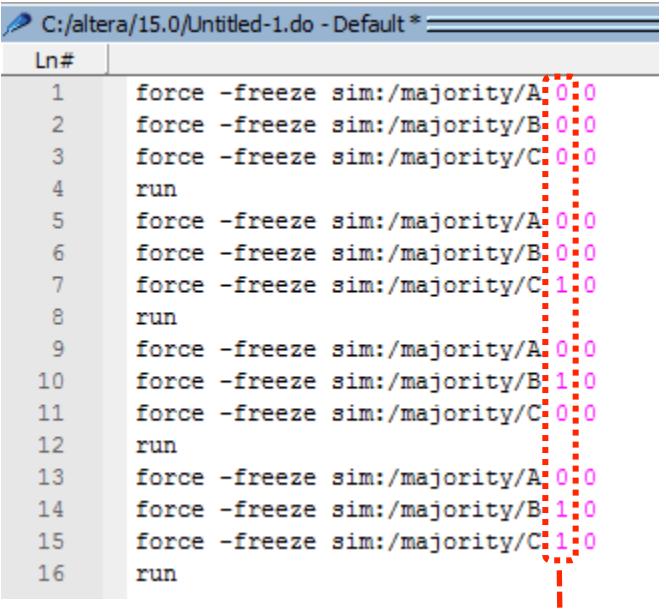

- **Passo 5**: Automatizando a Simulação
	- Salve seu script (por exemplo, como **sim1.do**) e, para executá-lo, digite o seguinte comando na janela **Transcript: do sim1.do**
	- Como resultado, sua simulação deverá rodar para todas as combinações de valores, resultando em

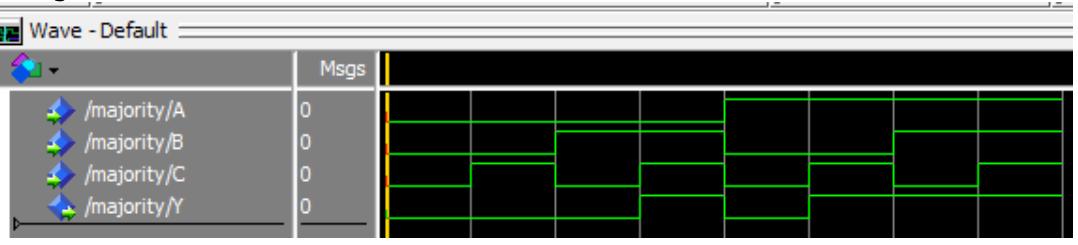

• Para facilitar a visualização dos resultados, você pode selecionar os três sinais de entrada (A, B e C) e usar a opção **Combine Signals** para criar um agrupamento de nome **INPUTS**, resultando em:

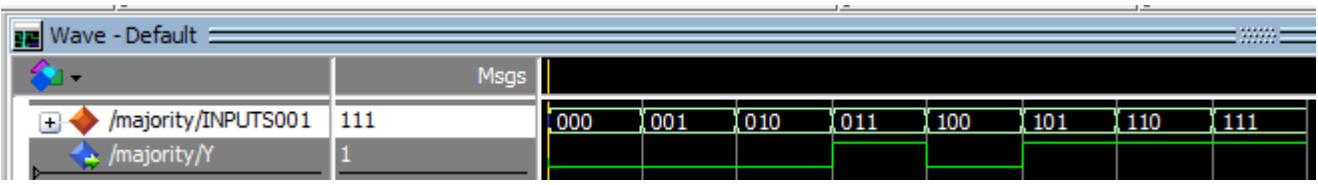

- **Passo 6**: Fazer a prototipação em FPGA do *Majority Detector* 
	- Com isso, o fluxo de **projeto, simulação e prototipação** é completado
- Para tal, associe **A**, **B**, **C**, e **Y** a **SW(0)**, **SW(1)**, **SW(2)** e **LEDR(0)**, como visto na aula anterior, faça novamente a síntese e programe o FPGA.

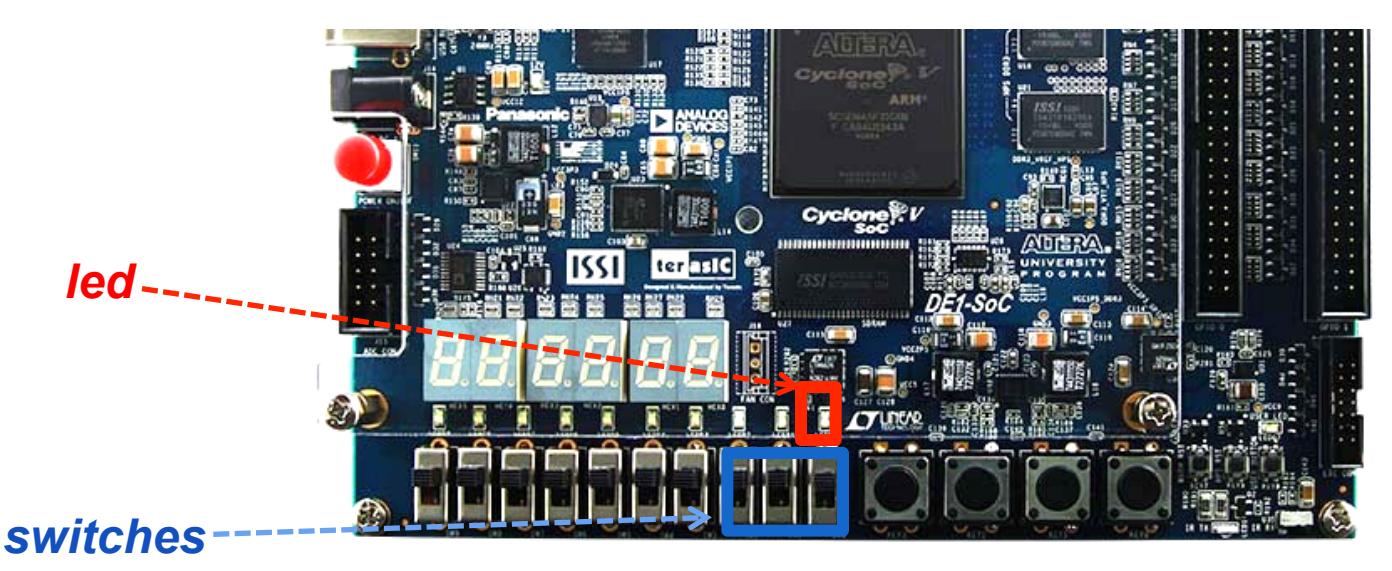

Mapeamento:

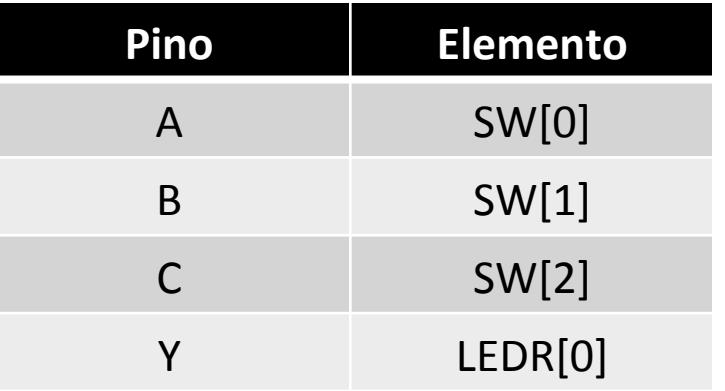

Seguir os passos 5 e 6 da aula anterior para associação de **entradas/saídas** com chaves/leds usando arquivo Pinos.qsf disponível no Moodle e prototipação no **DE1-SOC**.

# **Tarefa Avançada**

. . . . . . . . . . . . . . . . . . .

# **Tarefa Avançada**

Modifique o circuito anterior como apresentado a seguir. Dito circuito detecta um valor entre 0 e 7. Determine o valor de entrada que o circuito detecta a partir do analise da simulação. 

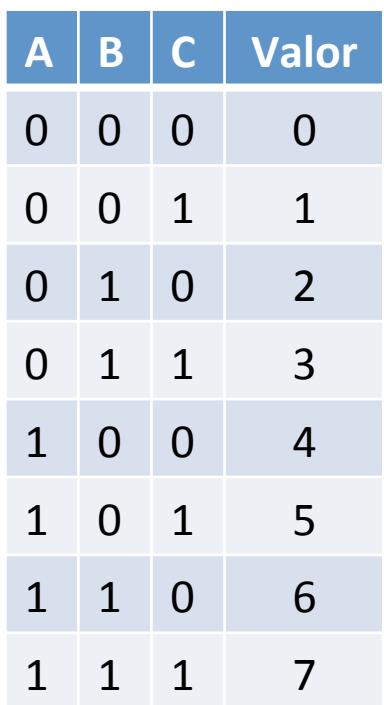

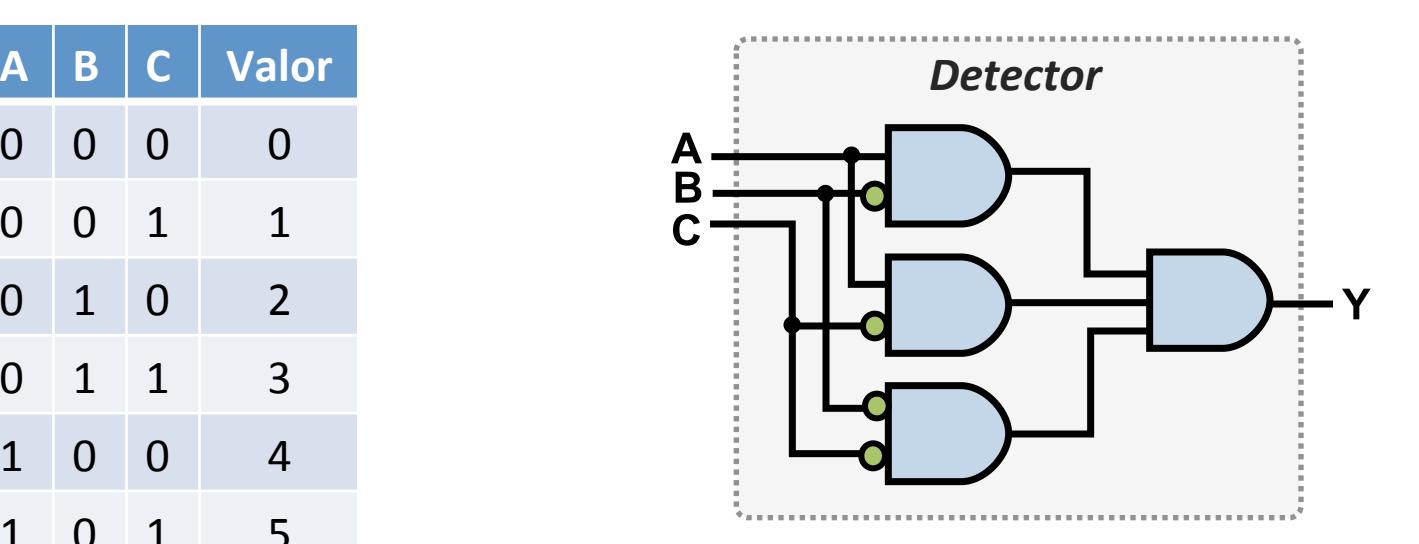